#### **Iowa TSP User Guide Subject: Updating RUSLE2 Soils Database**

**Purpose.** This user guide provides instructions on how to connect to an updated RUSLE2 moses.gdb database that contains the recent changes to SSURGO soils. The guide also provides information on how to import files from your old database into the new current year Statewide moses database.

**Effective Date**. Effective upon receipt.

**Background.** Updates to SSURGO soils occur on an annual basis. To ensure that Planners are using the most current information as they evaluate predicted soil erosion, RUSLE2 must be updated to reflect the changes that have occurred in the SSURGO database. A copy of the current year Statewide\_moses can be found on the Iowa TSP website [Iowa Technical Service Providers \(TSP\) | Natural Resources](https://www.nrcs.usda.gov/resources/guides-and-instructions/iowa-technical-service-providers-tsp)  [Conservation Service \(usda.gov\) \(https://www.nrcs.usda.gov/resources/guides-and-instructions/iowa](https://www.nrcs.usda.gov/resources/guides-and-instructions/iowa-technical-service-providers-tsp)[technical-service-providers-tsp](https://www.nrcs.usda.gov/resources/guides-and-instructions/iowa-technical-service-providers-tsp) ), under TSP Tools. Each Planner will need to follow the instructions below to connect to the current year Statewide\_moses.gdb.

#### **Instructions**.

**Understand that the directions provided used the 2018 Moses database as the "Current Year" database as an example**. **The 2017 Moses database is the "Past Year" database.** The actual "Current Year" and "Past Year" will change with each progressive calendar year, but the years in the examples that follow will not be changed. The process is the same. You will need to adjust for the actual calendar year. The screen shots below reflect NRCS file storage systems.

First, download the "Current Year" Statewide moses.gdb and save it where it will be accessible for the RUSLE2 program to use. This is typically the C:\ or an external drive that is always connected to your computer.

To have the RUSLE2 program connect to the new moses database:

- Open the RUSLE2 program.
- Click on the Database tab.
- When the tab opens, click on "Open alternate".

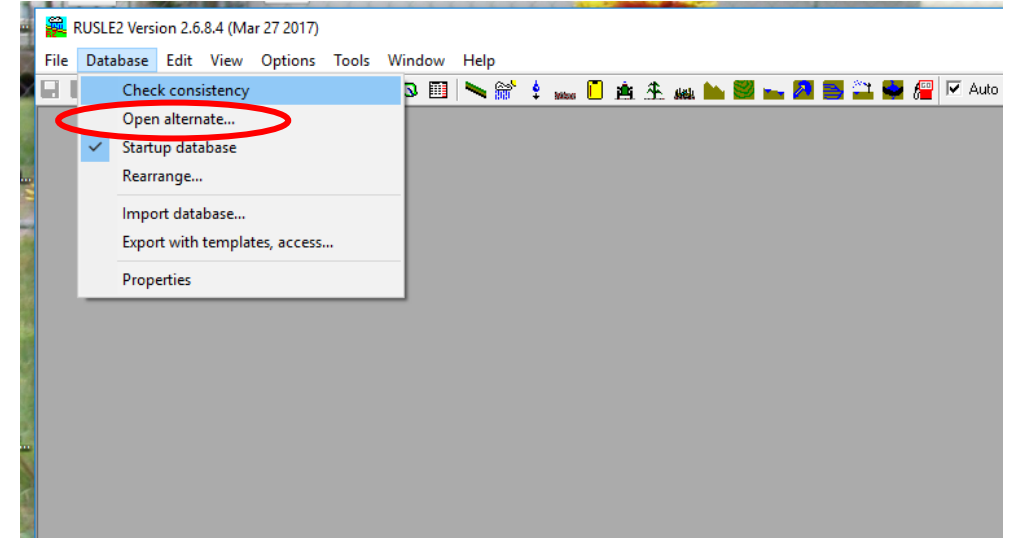

Navigate to the location where you saved the "Current Year" Statewide\_moses.gdb: When you have navigated to the correct location:

- Highlight the "Current Year" Statewide\_moses.gdb.
- Click "Open".

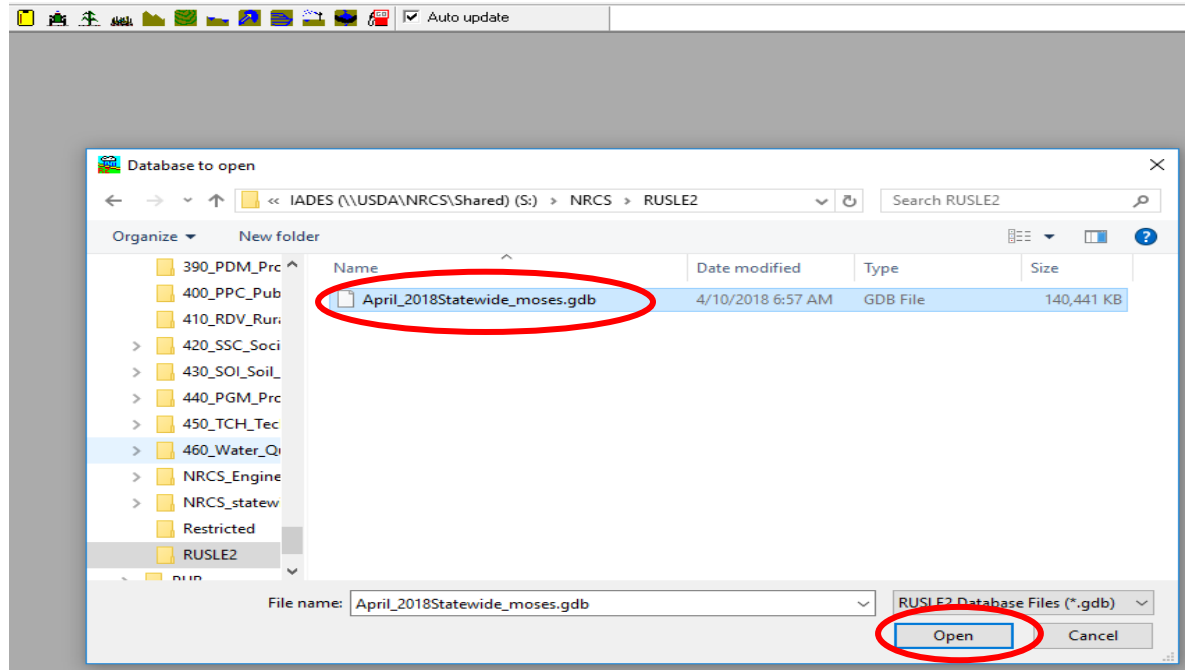

When RUSLE has finished "calculating", you should see the "Current Year" Statewide\_moses in the bottom right corner of the RUSLE2 program.

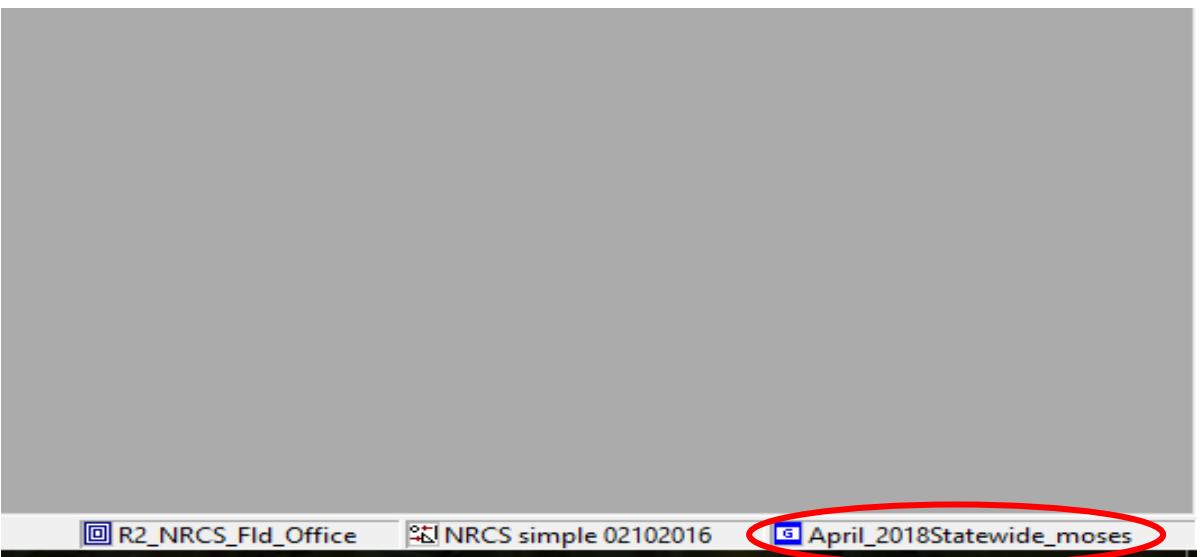

To make the "Current Year" Statewide\_moses your default database:

- Click "Database" tab at the top on the RUSLE2 tool bar.
- Click on or check the "Startup database" line.

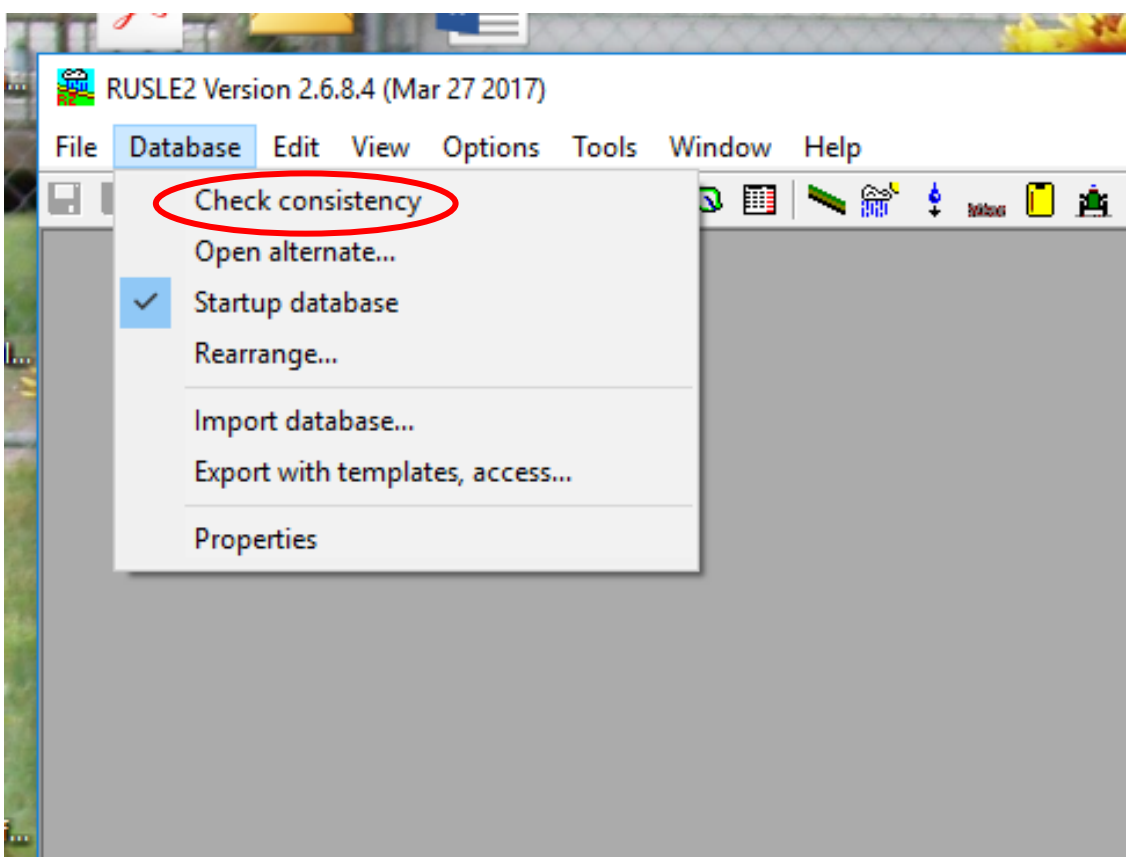

## **Management Files, Profiles, Worksheets, and Plans- How to save them.**

If you want to make the management files, profiles, worksheets and/or plans that you saved and/or used frequently in the "Past Year" moses.gdb available for use in the "Current Year" Statewide\_moses.gdb without re-creating them, complete the following steps.

- Click "Database" tab in RUSLE2 program.
- Click "Open Alternate".

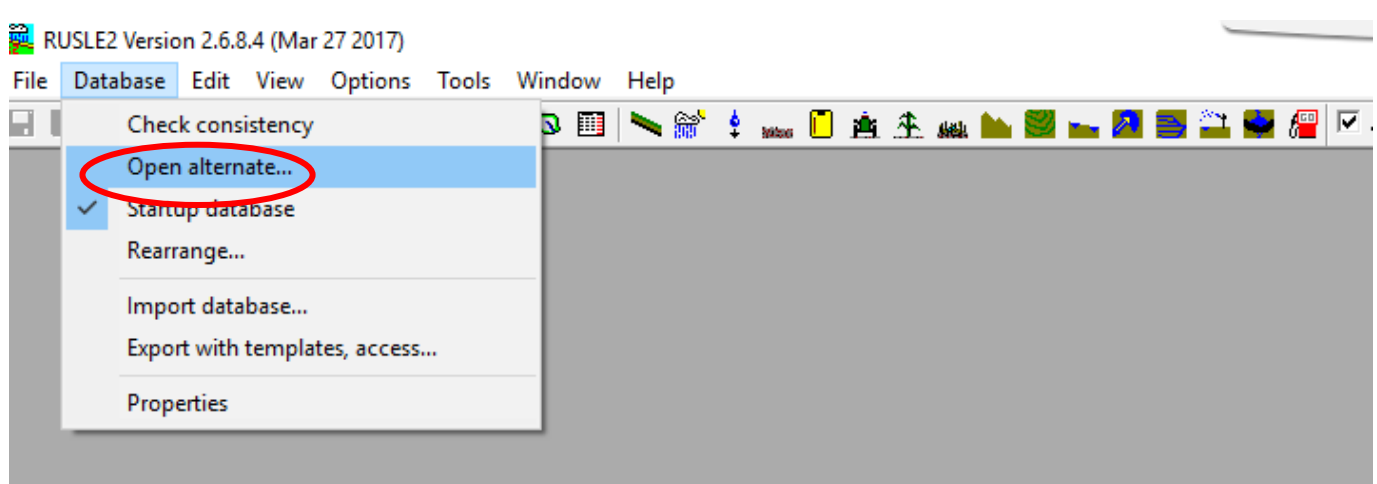

Navigate to where the "Past Year" moses.gdb is saved:

- Highlight the "Past Year" moses.gdb.
- Click "Open".

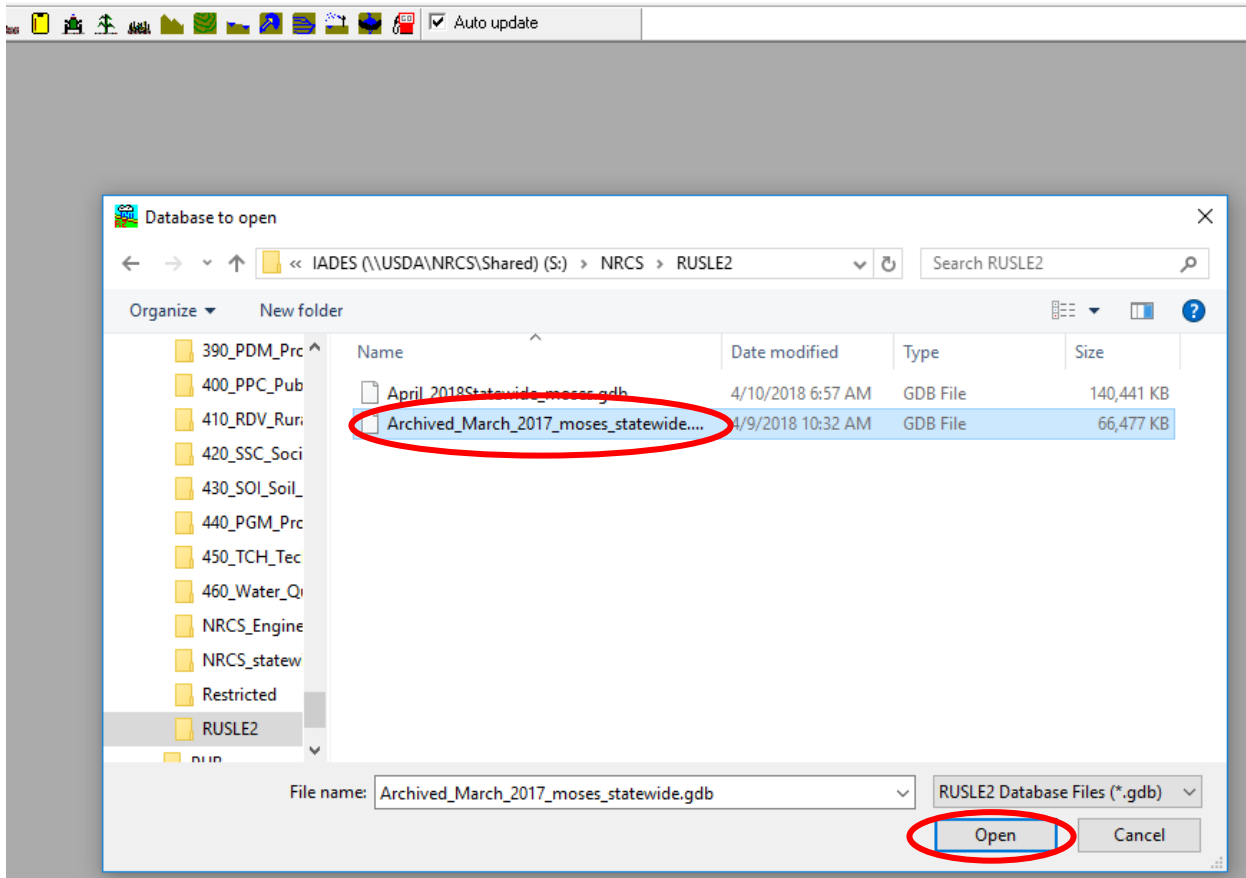

You should see the "Past Year" moses.gdb in the lower right corner of the RUSLE2 program screen.

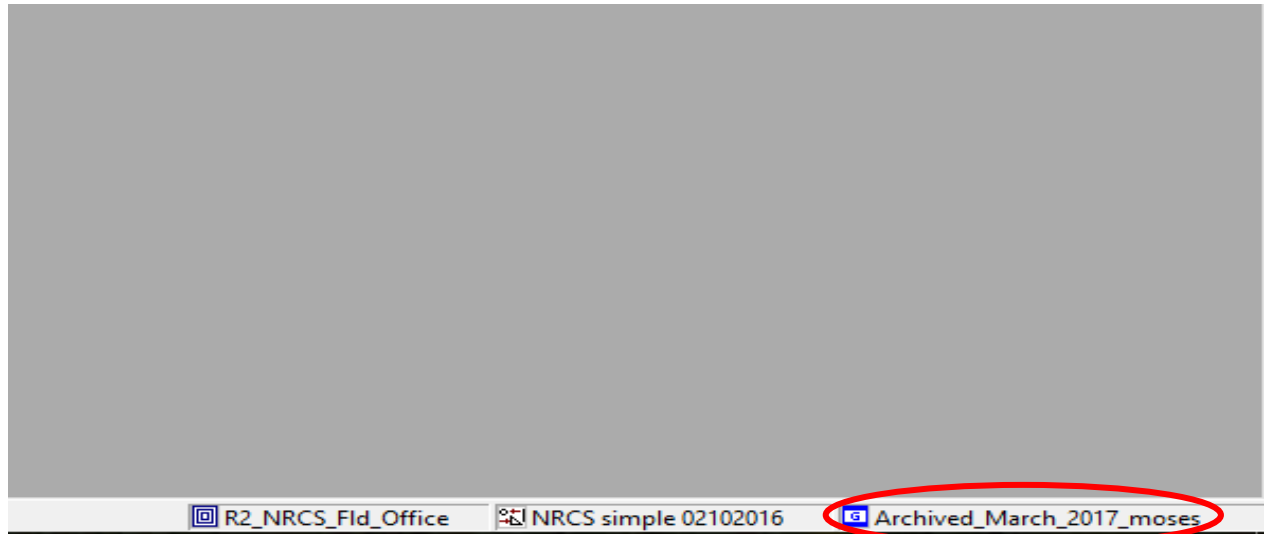

To begin Exporting management files, profiles, worksheets and/or plans:

- Click "Database" tab at the top on the RUSLE2 toolbar.
- Click "Export with templates, access" tab.

# RUSLE2 Version 2.6.8.4 (Mar 27 2017)

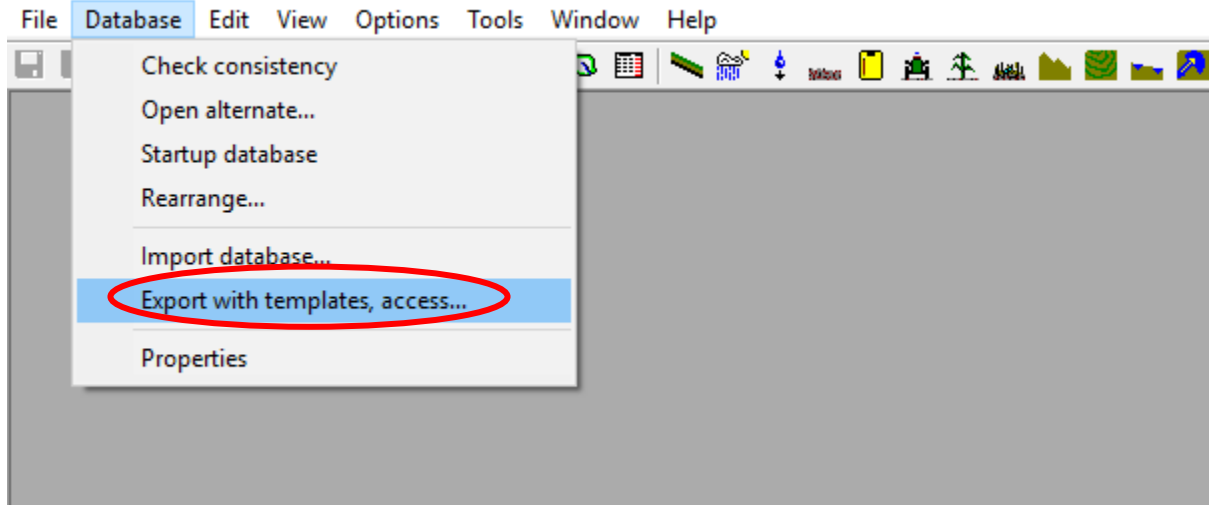

This will open a box:

- Place a check in the box labeled "Database Records".
- Click "Next"

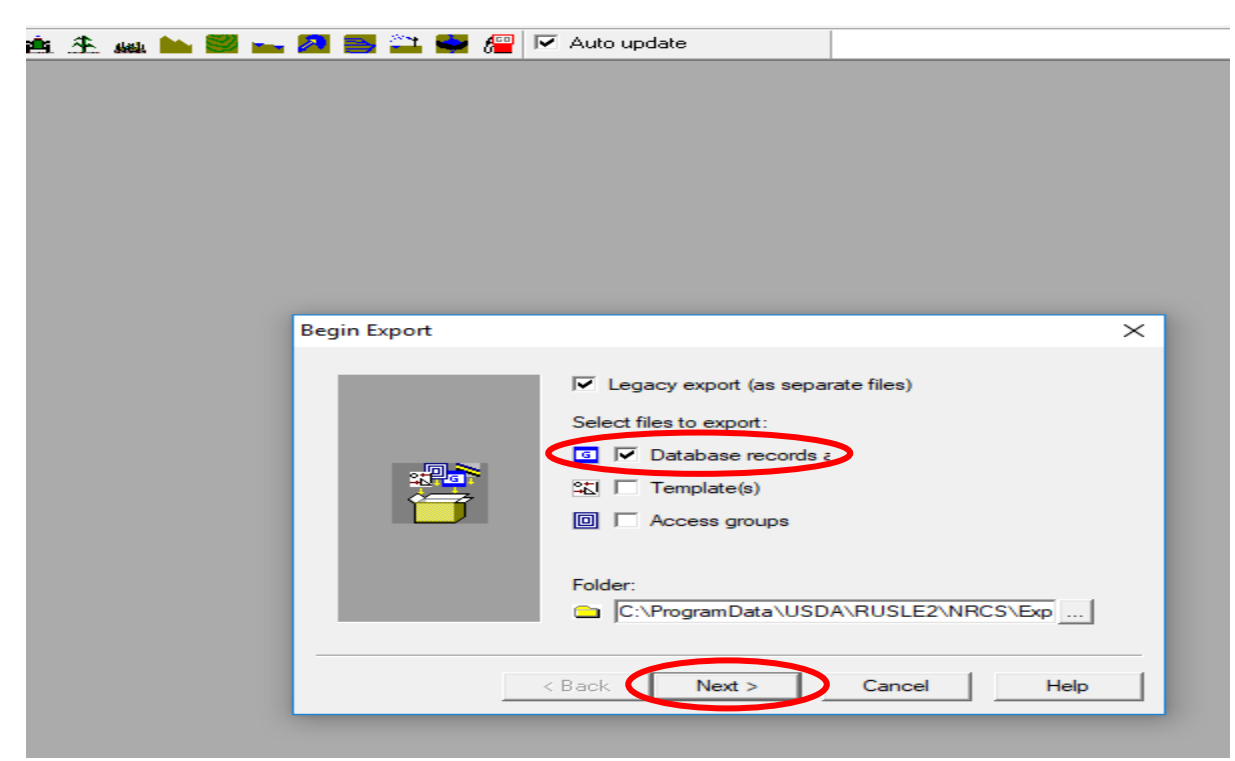

This will open a box where you are asked to provide a name for the file.

- Type a name in the "Name" box.
- Click "Next".

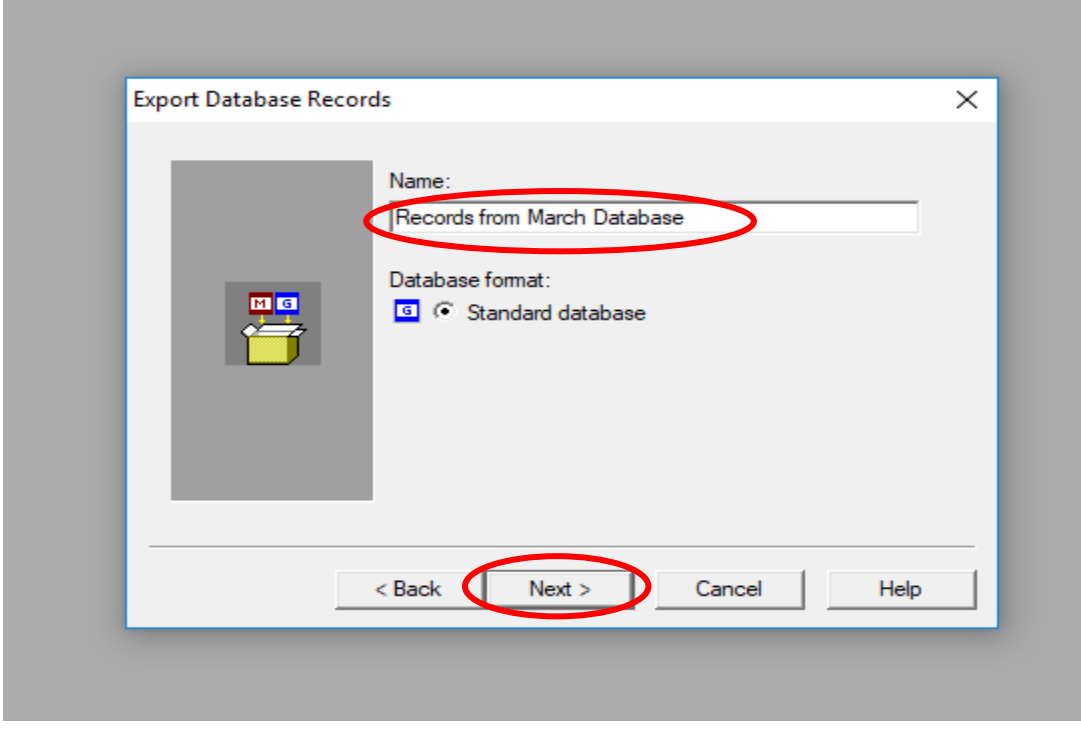

# Click "Finish".

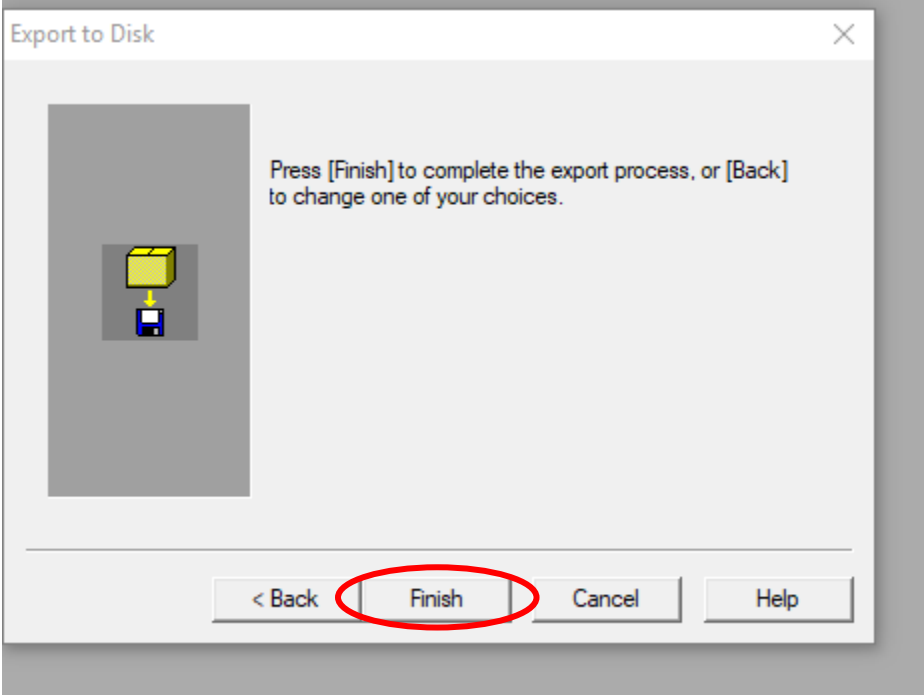

This will open a dialog box where you can now select the file that you want to export from the "Past Year" moses.gdb.

• To select management files, double click on the "managements" folder.

If you want to export management files you have created:

- Double click on the appropriate CMZ folder.
- Double click on "c. Other Local Mgt Records" folder.

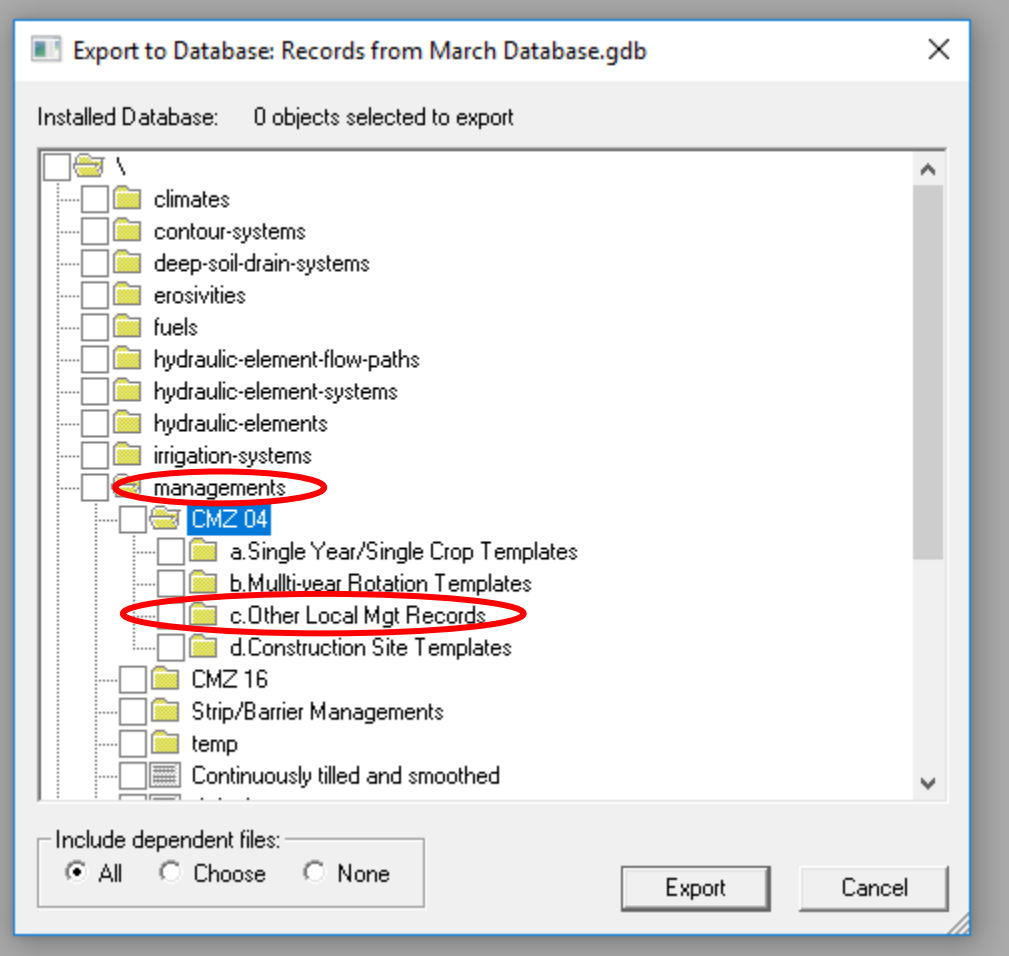

Place a check mark in the box beside the management files you want to export. Click "Export" when finished selecting the desired management files.

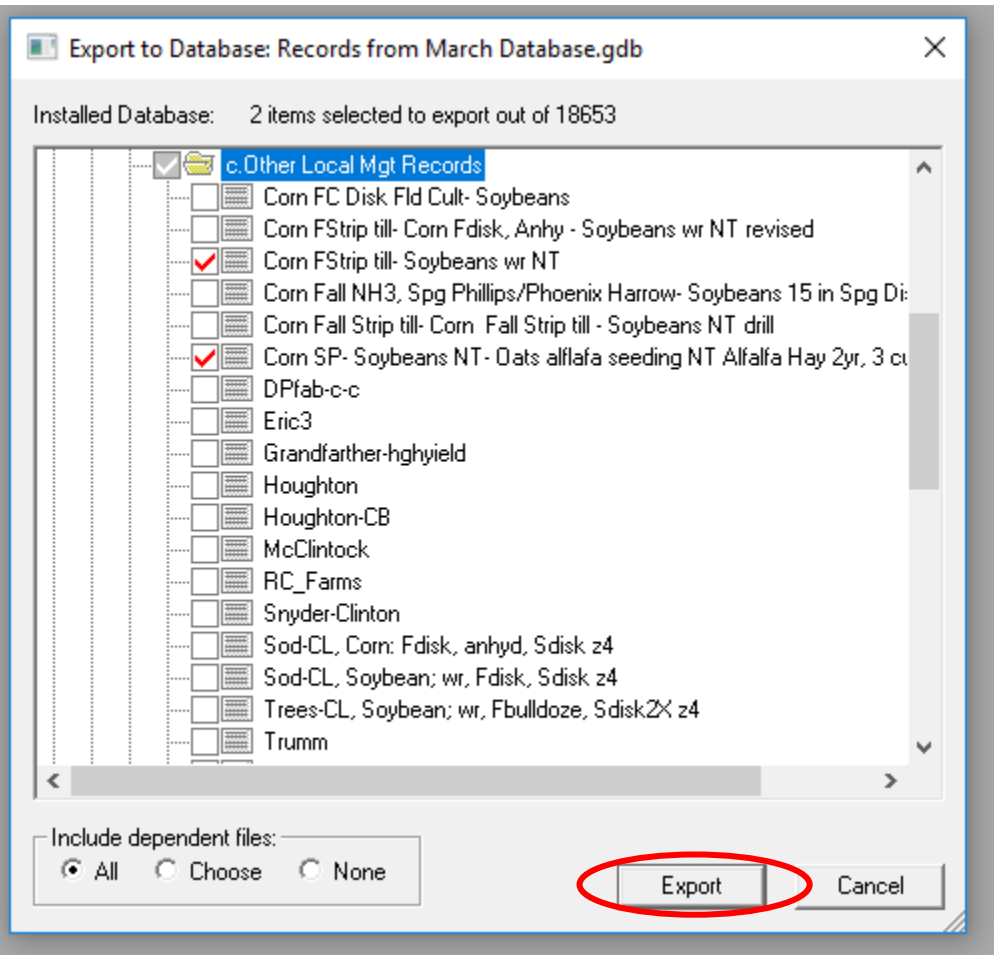

Now you need to Import the files into the "Current Year" Statewide\_moses.gdb.

- Click "Database" tab.
- Then "Open Alternate".

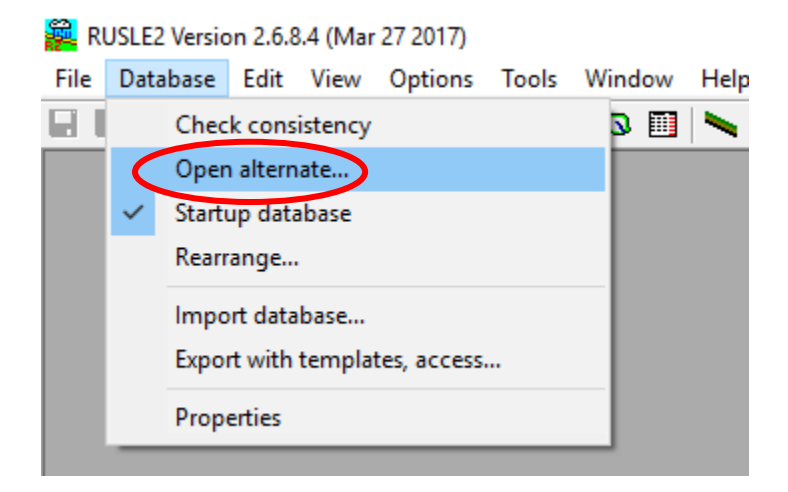

Navigate to where you have stored the "Current Year" Statewide\_moses.gdb.

- Highlight the "Current Year" Statewide\_moses.gdb.
- Click "Open".

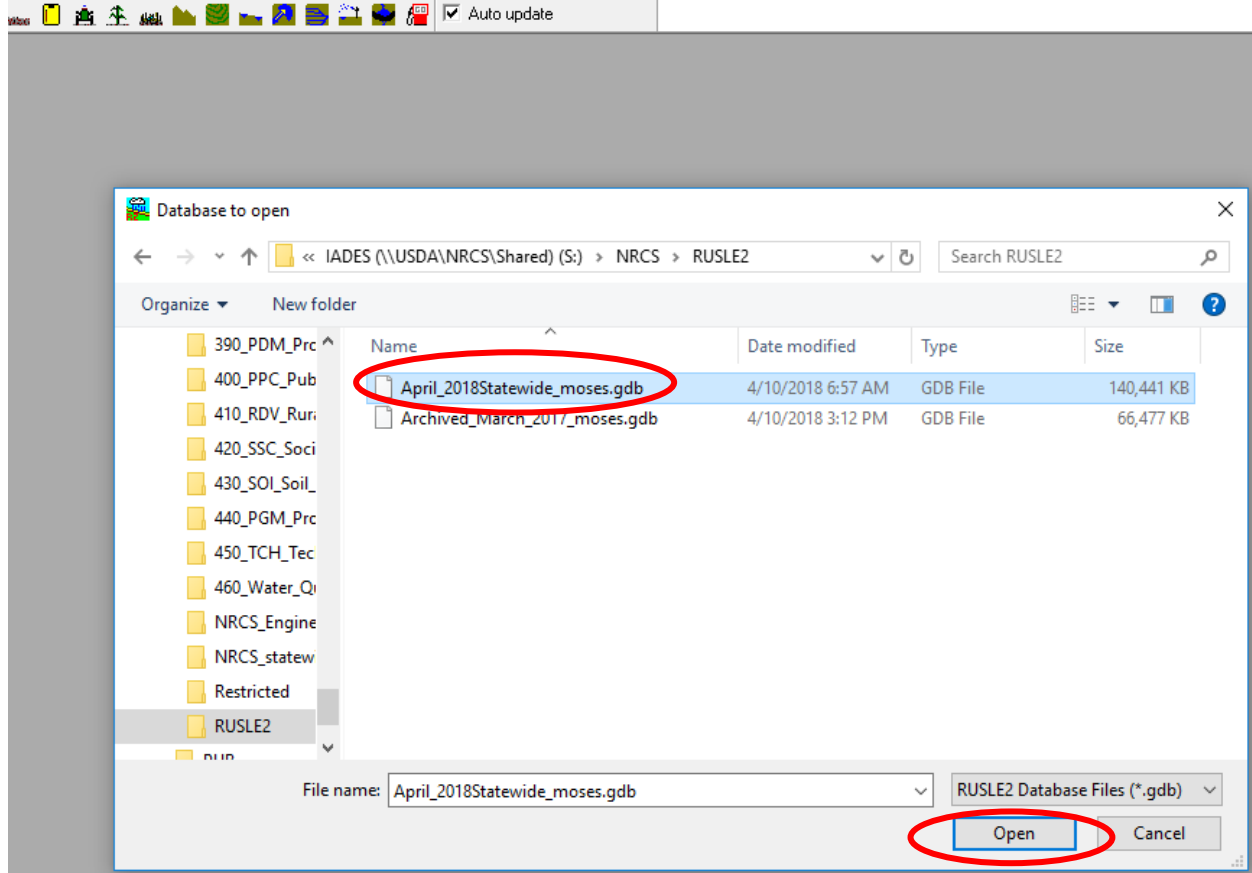

Make sure the "Current Year" Statewide\_moses appears in the lower right corner of the RUSLE2 program screen.

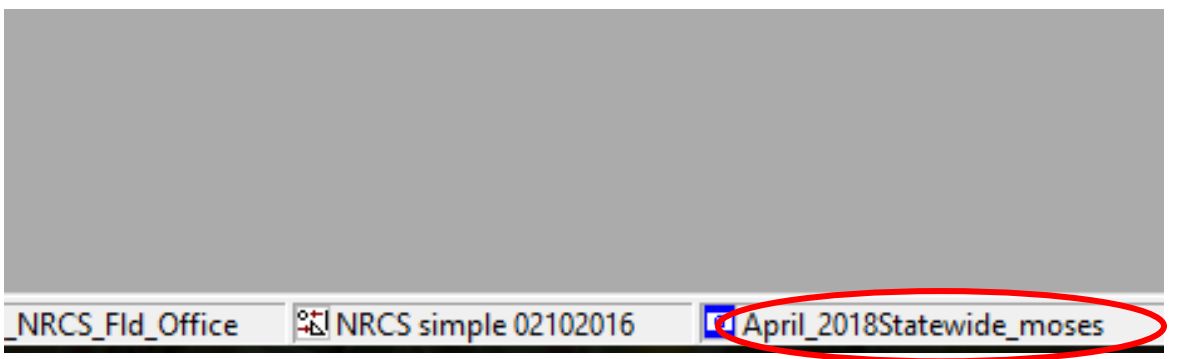

To start the Import of the management files, profiles, worksheets and/or plans:

- Click "Database" tab at the top on the RUSLE2 toolbar.
- Click "Import database".

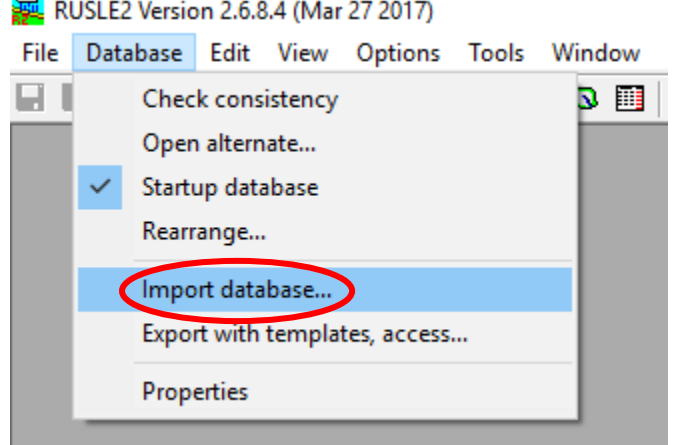

Navigate to the "Export" folder to find the "Records from March Database" that you created.

- Click the "Export" folder on the right side of the box that opens.
- The Export folder should be highlighted.

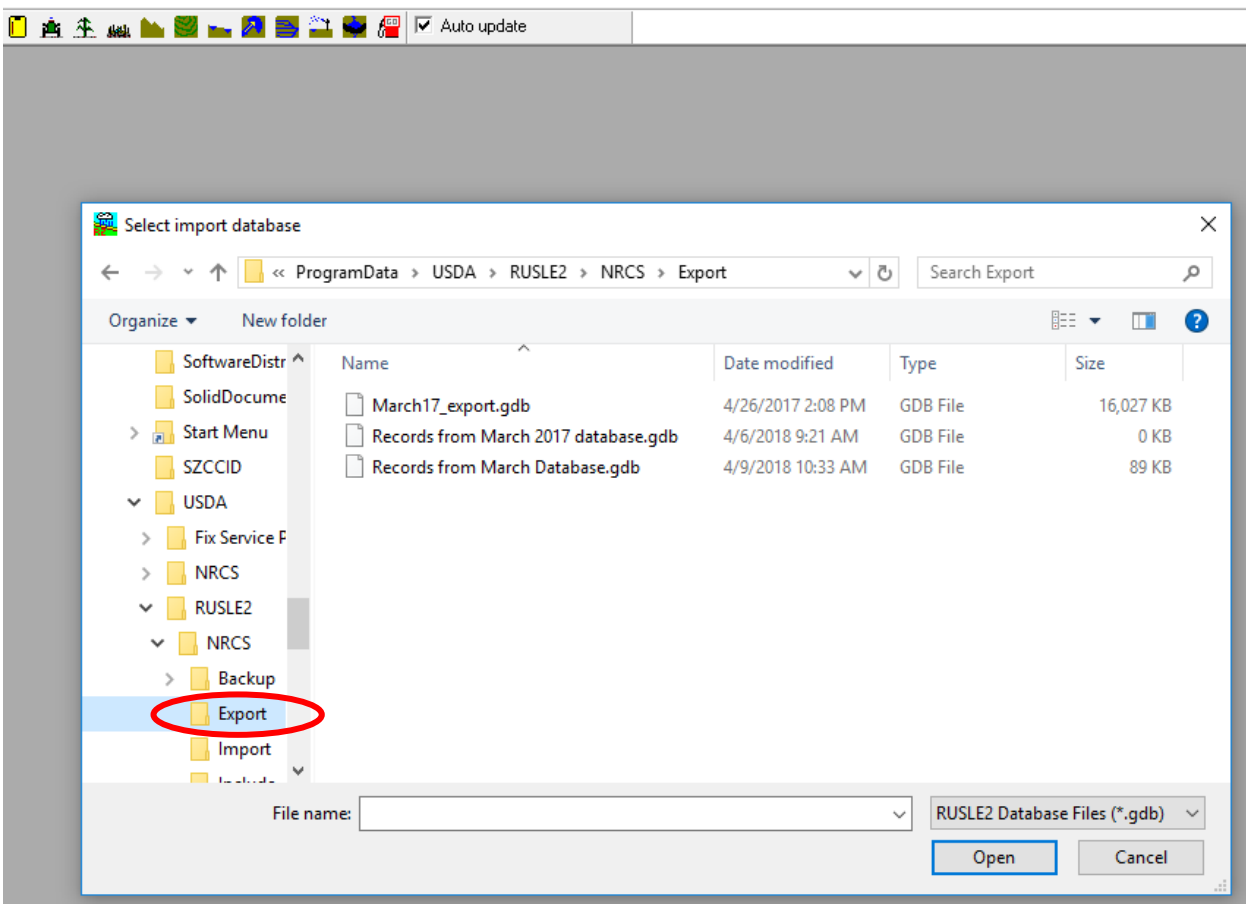

Next:

- Highlight the "Records from March database"
- Click "Open"

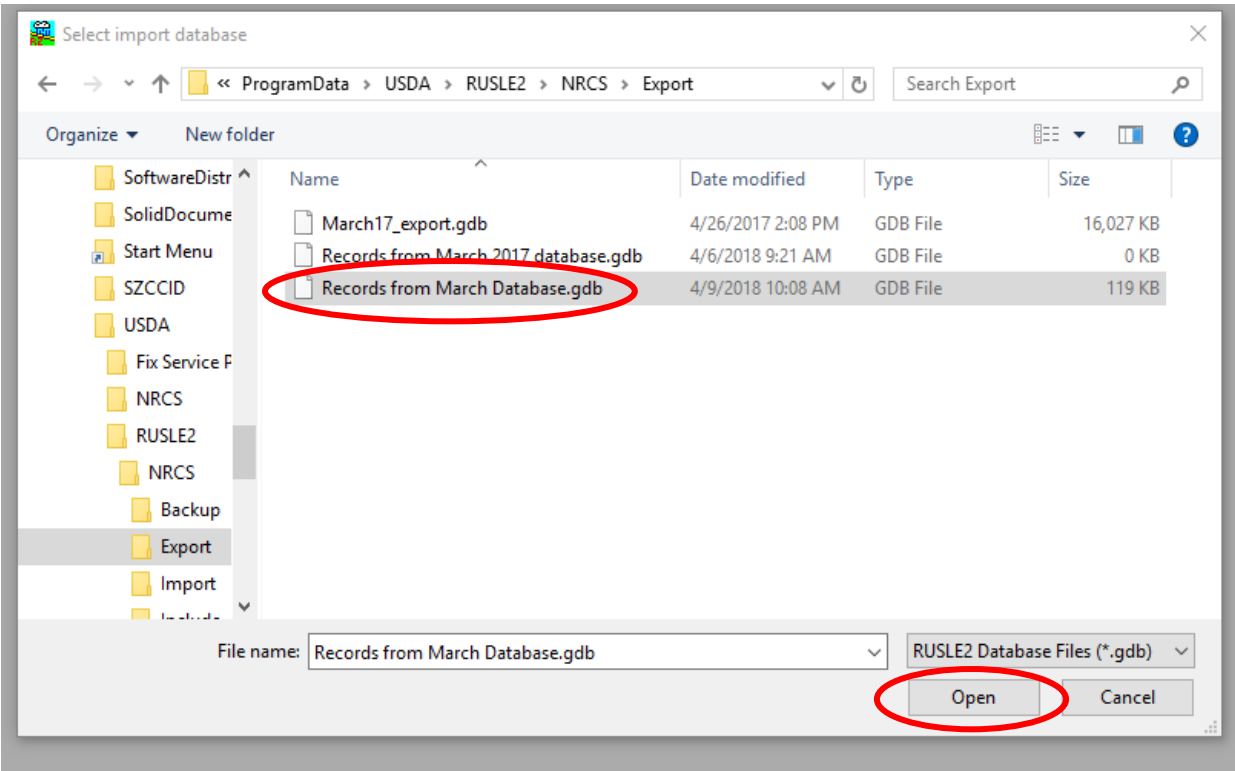

This will open a dialog box where you can select the files you want to import.

To see the local management files that you selected:

- Double click on the "managements" folder.
- Double click on the "CMZ 04" folder.
- Double click on the "c. Other Local Mgt Records".
- The management files you exported should now be visible.
- Click in the box beside "Other Local Mgt Records" that you want to import.
- A red check will appear in the box of the files that will be imported.

Click on the "All" of the "Include dependent files" dialog box in the bottom left corner of the open box.

Click "Import"

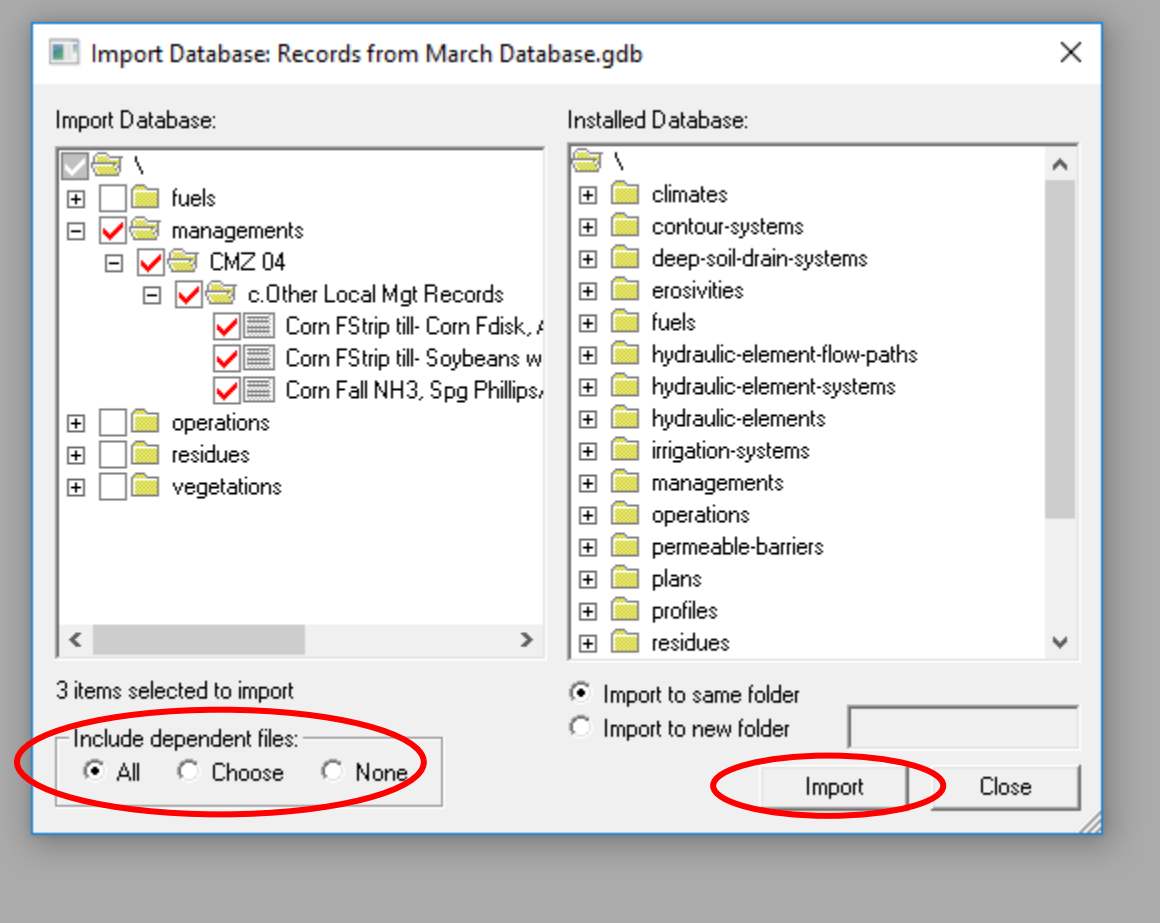

## If you get the warning message below, click "OK" to continue.

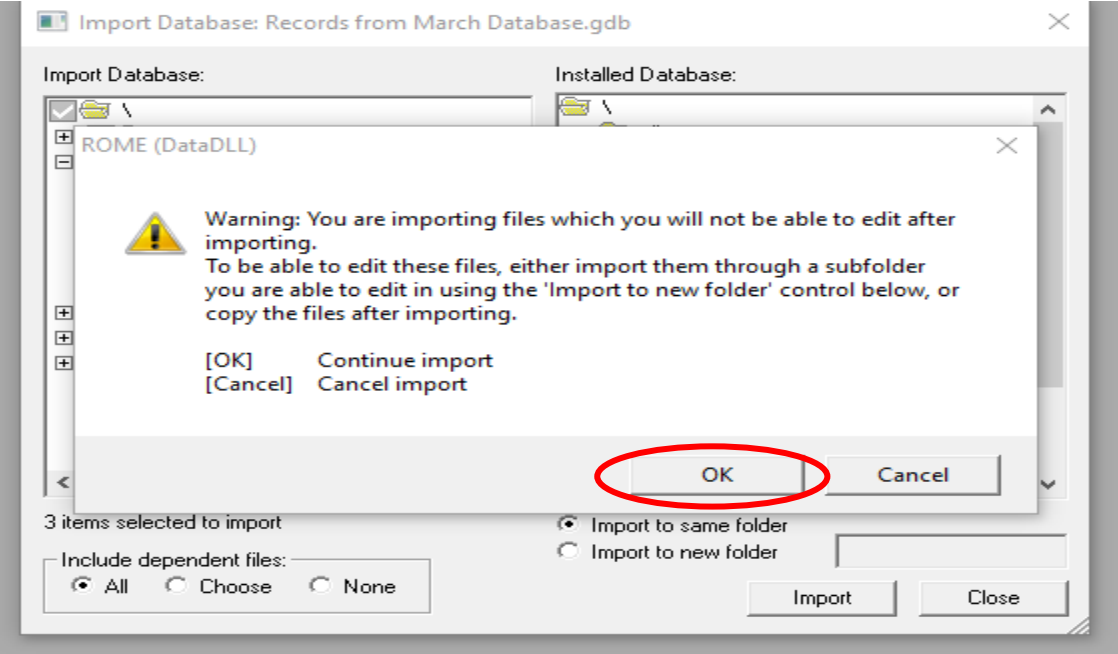

Click OK through the rest of the import questions. Import is completed.

Run a consistency check on the database.

- Go to the "Database" tab at the top on the RUSLE2 toolbar.
- Select "Check consistency".

### RUSLE2 Version 2.6.8.4 (Mar 27 2017)

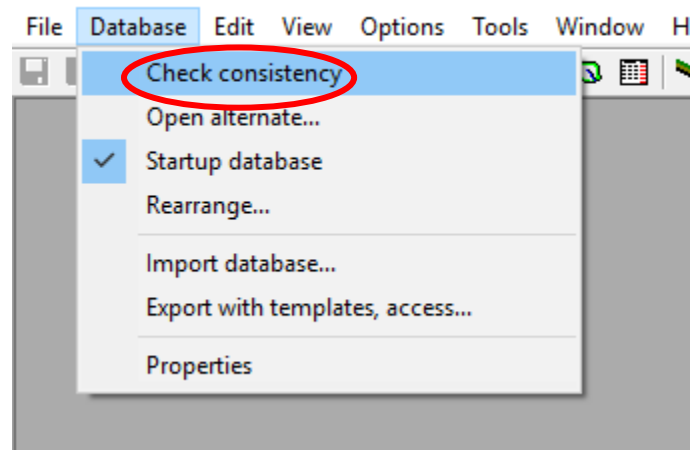

Hopefully you will not have any broken links.

This should complete the import process. Your management files will be available to use with the "Current Year" Statewide.mosed.gdb.